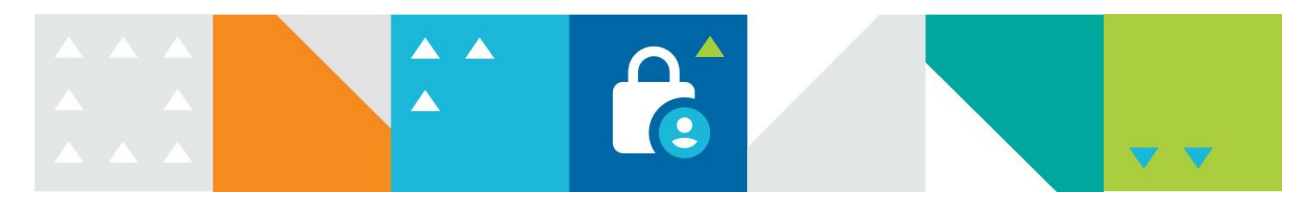

## **RÉINSCRIPTION** – PORTAIL PARENTS VISION

Connectez-vous au Portail parents : [portail.ecolevision.com](https://portail.ecolevision.com/)

Pendant la période de réinscription activée par l'école, une fenêtre popup s'affiche dans le Portail parents. Vous pouvez compléter la réinscription de votre/vos enfant(s) en cliquant sur le bouton bleu **Compléter la réinscription!**

Vous pouvez fermer la fenêtre popup et revenir à la réinscription au moment qui vous convient avant la date de fin de la période :

- en cliquant sur **Réinscription** dans le menu (à gauche sur un ordinateur, dans le coin supérieur gauche sur un mobile);
- ou sur le bouton **Réinscription en cours!** dans le profil de votre enfant.

Dans la page Réinscription :

- sélectionner l'enfant à réinscrire;
- cocher la case «Je confirme avoir pris connaissance des renseignements importants ci-dessus»;
- cliquer sur le bouton bleu «Inscrire mon enfant» ou le bouton gris «Je ne désire pas inscrire mon enfant».

Une fois la procédure de réinscription complétée, l'icône de réinscription bleu dans l'encadré de votre enfant changera de couleur selon votre choix (vert pour Réinscrit/jaune pour Désinscrit).

● Vous pouvez revenir à cette page et changer votre choix à tout moment avant la fin de la période de réinscription.

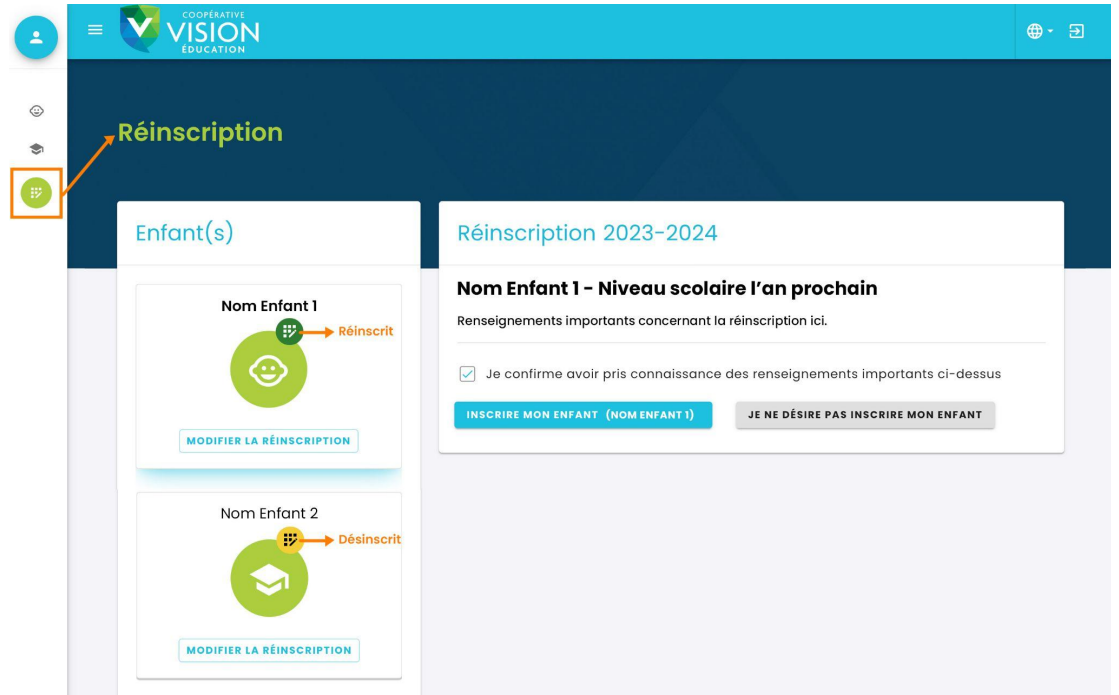